# **StreetSmart Help Index**

Help screens are available for the following topics:

Overview of Operation **Definitions** 

Menu Commands Icons

Using the Keyboard Using the Mouse Modem Usage in StreetSmart

# **StreetSmart Overview**

The main screen of StreetSmart has three general areas:

- the menu bar (pull-down menus)
- the icon bar (quick icons)
- the working area (where StreetSmart data views and dialogs appears)

The Quick Icons provide **shortcuts to the most frequently used StreetSmart commands**. Equivalent commands are also available on the pull-down menus.

StreetSmart displays information in **views**, customizable screen and printer reports. Depending on the view selected, you may look at transactions, positions, unrealized gain/losses, etc. The **Views** pull-down menu shows all of the available views. Views also allow you to enter transactions and positions manually.

The on-line Help system (available by clicking on the Help button on selected screens or by choosing the command **Help Index** from the **Help** pull-down menu) provides detailed instructions about StreetSmart functions.

Unlike other communications programs, StreetSmart dials the Schwab computer only when data exchange is required. When using StreetSmart, **modem connections will be made automatically as required**. Schwab provides several **research resources** including: Dow Jones News, MarketScope and Company Reports. Consult the **Pricing Guide** for information about the charges for using these systems. These facilities are available from the **Research** menu.

# **StreetSmart Menu Commands**

File Edit Schwab Research  $\overline{\text{Outes}}$ Views **Format Setup** Window

# **StreetSmart Icons**

**Trading** 

**Positions** 

**Transactions** 

**Securities** 

**Graphs** 

**Quotes** 

**Customize** 

**Print** 

**Status** 

**Disconnect** 

# **Using the Keyboard**

Following the Windows convention, all of the commands in StreetSmart can be invoked from the keyboard as well as via the mouse. For all menu and command choices that have keyboard alternates, a letter is underlined or highlighted on your screen. To invoke that option from the keyboard, hold down the ALT key and press the highlighted letter.

For example, to access the **Schwab** menu, note that the S of the word Schwab on the menu bar is underlined. Hold down the ALT key and press S and the **Schwab** menu will drop down.

Note again that the T of the word **Trading** is underlined. To invoke the Trading command press ALT and T and the Trading screen will appear.

Keyboard shortcuts are available for every command in StreetSmart and can be used by experienced users to speed up repetitive StreetSmart command sequences.

# **Using the Mouse**

Mouse usage in StreetSmart follows the standard Windows conventions. For more information, consult your Windows manual.

# **Modem Usage in StreetSmart**

StreetSmart uses your modem to connect to Schwab or the various information services as needed. While most of your work will not require an ongoing connection, StreetSmart will dial the Schwab computer as needed during your working session.

The process of getting updated balances, for example, requires access to Schwab. Once requested, it takes approximately one minute and, while it is processing, you can see the progress of the call by clicking on the **Status** icon. A window will appear and you can watch the status messages changing as StreetSmart dials, connects, transmits data and disconnects.

## **About Connecting to Schwab**

When a connection is required to send or retrieve data, StreetSmart automatically uses your modem to call Schwab and carry out the required exchange of data.

When the modem connection is no longer needed or there has been no activity for some time, StreetSmart will automatically disconnect from Schwab. In the case of an account balance inquiry, after getting the new balances, the modem connection is ended immediately. For other functions, the connection will remain in effect as long as it is actively required.

You may be accustomed to communication programs that maintain a connection for prolonged periods of time. However, StreetSmart does not need continuous access to Schwab. When connections are made only as needed, the Schwab computer can be shared more effectively giving faster response time to users. Also, connecting only as needed ensures that the phone line used by the modem is not kept busy for prolonged periods of time.

# **Standard Definitions**

These definitions are used throughout this manual to describe terminology and labels that are found in StreetSmart.

## **View Fields**

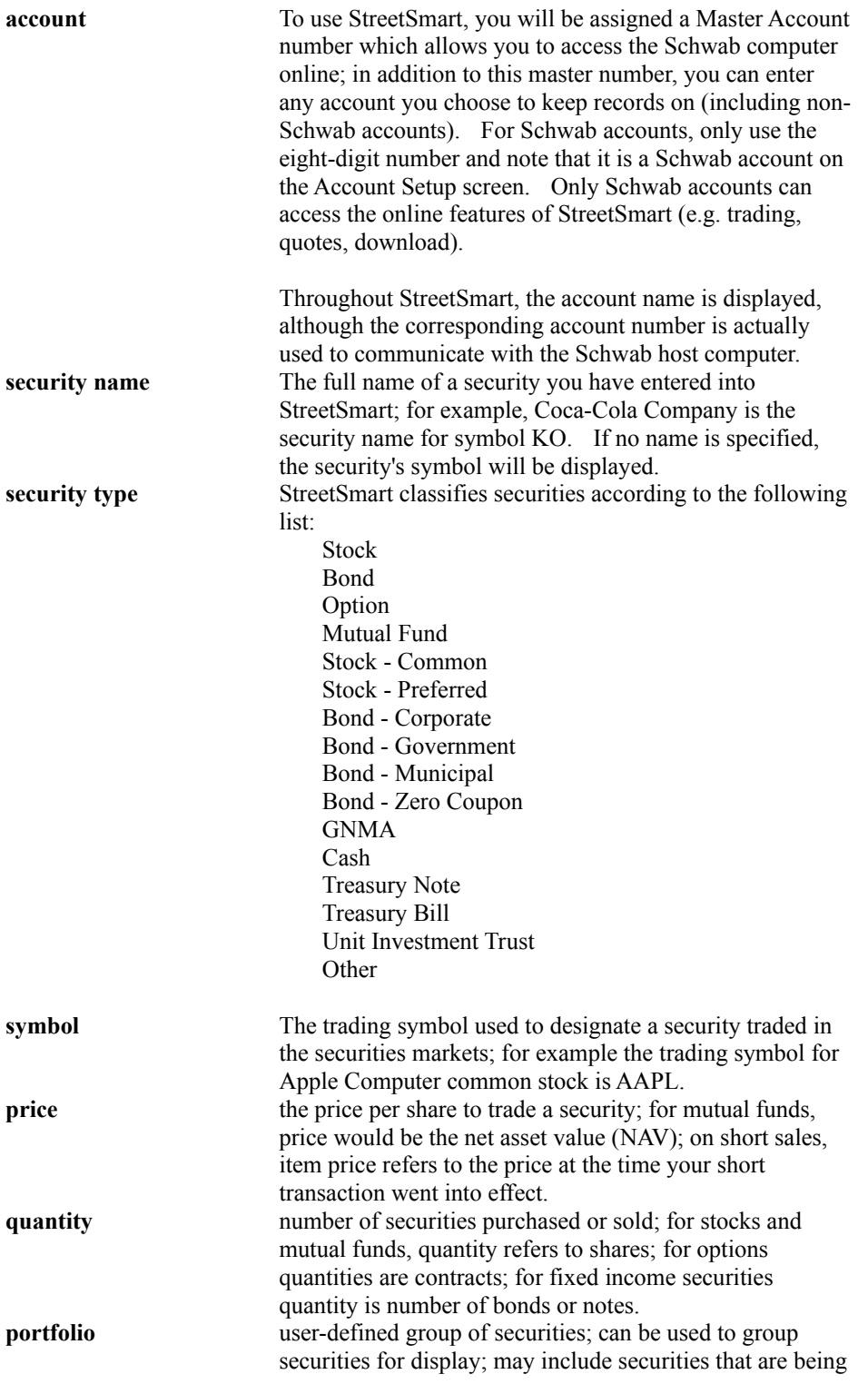

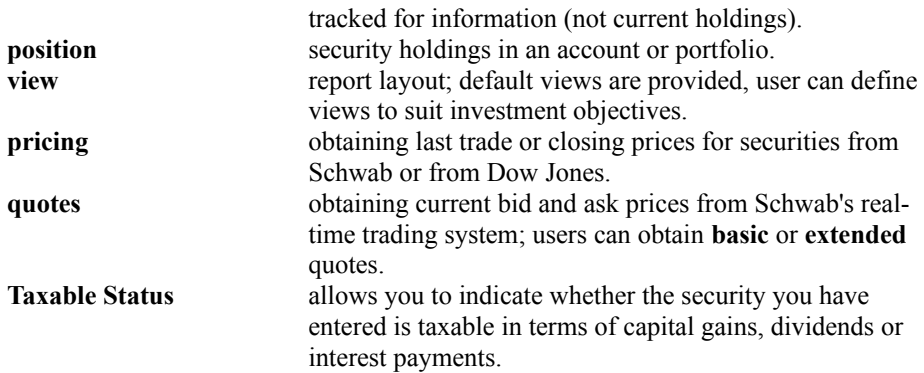

## **Basic Quotes Definitions**

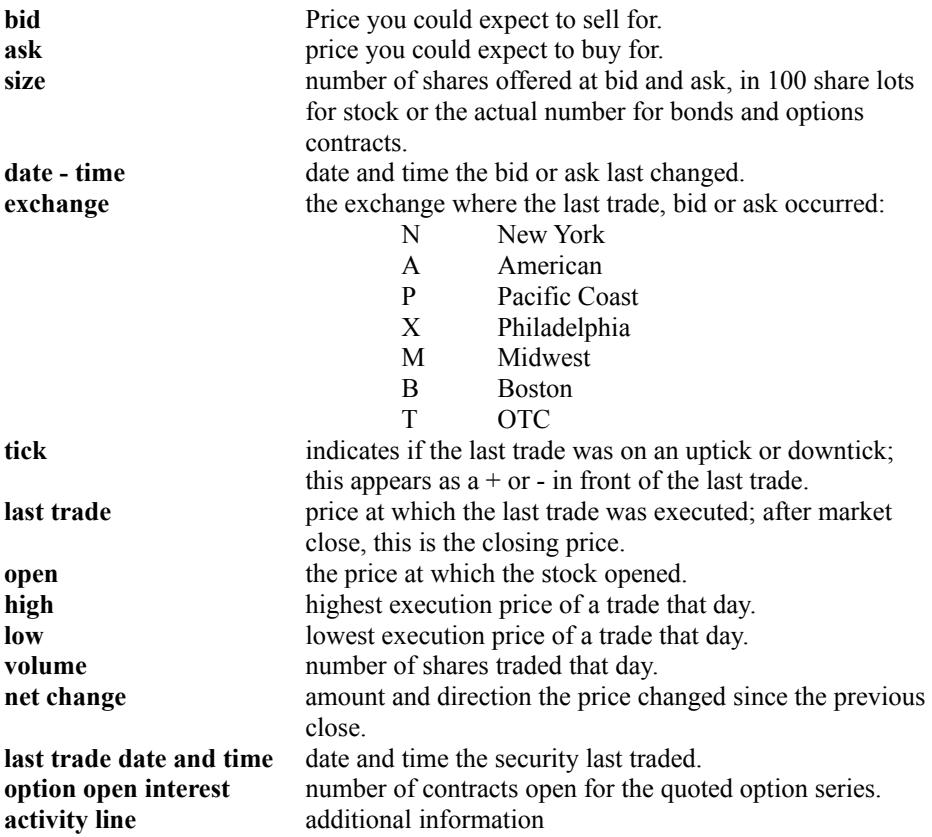

## **Extended Quotes Definitions**

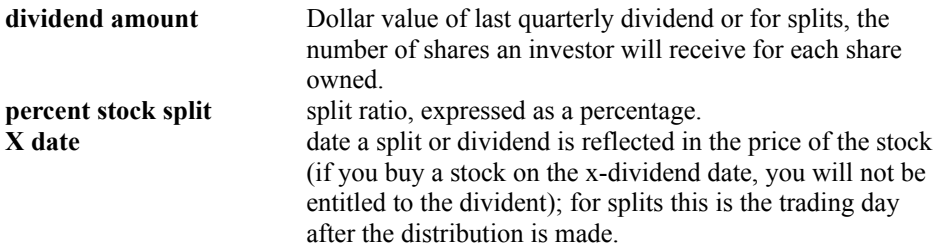

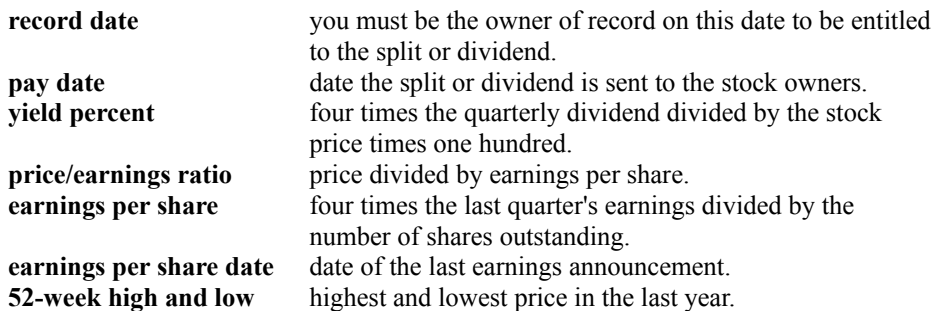

## **Miscellaneous Definitions**

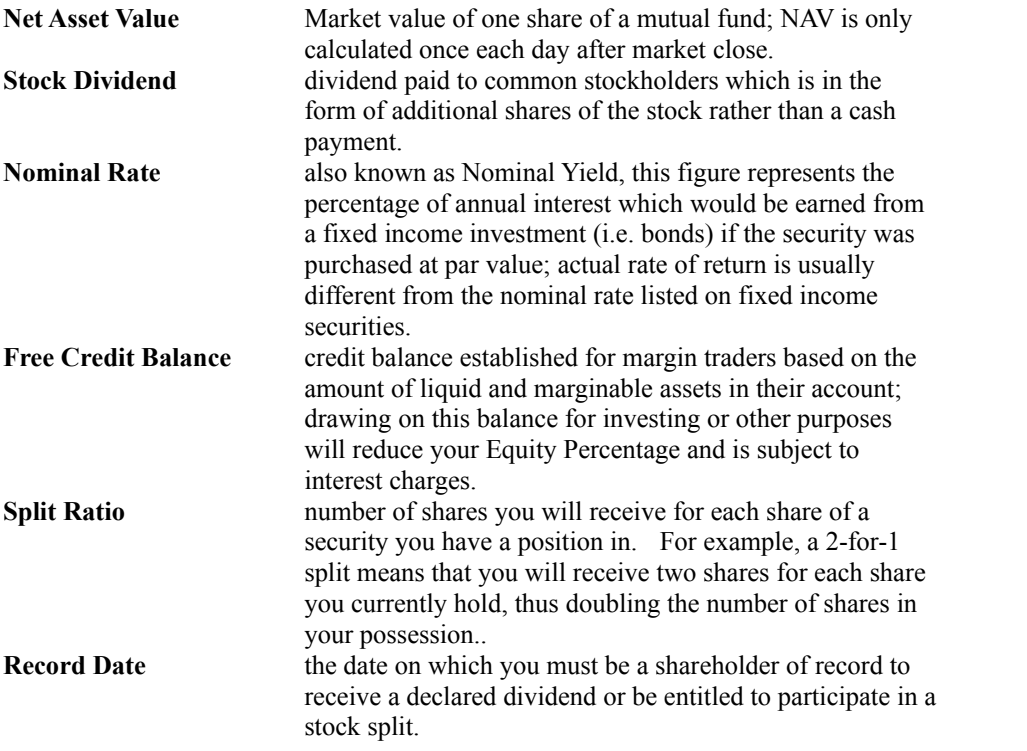

# **The File Menu**

The file menu consists of the following commands:

<u>New</u> Open <u>Export</u> Import Equalizer Converter

<u>Online Status</u> Teledistribution Update

<u>Print</u> Print Setup <u>Exit</u>

## **The Edit Menu**

 The Edit menu consists of the following commands, standard Windows commands that manage the clipboard. They are used primarily when collecting information from the online research services such as Dow Jones News.

<u>Cut</u> Copy **Paste** 

<u>Select All</u> Unselect All

## **The Schwab Menu**

This menu provides functions that require connections to Schwab: trading and reviewing orders, receiving mail from Schwab, retrieving account balances and downloading account position and transaction information.

The Schwab menu consists of the following commands:

<u>Trading</u> <u>Order Status</u>

Mail Box Account Balances

Transaction Download Positions Download

# **The Research Menu**

The Research menu consists of the following commands:

Dow Jones News Dow Jones News/Retrieval MarketScope Company Reports

# **The Quotes Menu**

The Quotes menu allows you to request Quick Quotes from the Schwab host computer.

## **The Views Menu**

This menu allows you to display and customize views. The Views menu provides the following options:

**Positions Transactions** Schedule D (Realized G/L)

**Securities** Price Histories

**Graphs** 

These functions are available from the icon bar as well.

#### **Overview**

Each view works in a similar fashion. When you select a type of view, StreetSmart displays a small window which lists the available views and allows you to display, edit, delete or create new views.

Standard views, defined by the system, are indicated by brackets. Default views cannot be deleted or changed unless the account to which they relate is also deleted. Each type of view has a view called [All] which displays all fields for all securities that have been entered into StreetSmart.

Select a specific view by clicking on it.

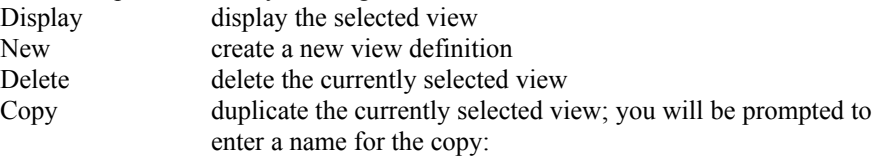

and the view will be duplicated

## **The Customize Icon**

To customize a view, first display it on the screen. Then choose the Customize icon (or the **Customize** command from the **Format** menu) to adjust the view. Each type of view has different parameters.

# **The Format Menu**

The Format menu provides the following commands

Customize <u>Font</u> Page Setup

Save View Save As View <u>Rename View</u>

# **The Setup Menu**

The Setup menu provides the following commands:

<u>Account</u> Category

**Network** Modem **Preferences** 

# **The Window Menu**

The Window menu provides the following commands

<u>Cascade</u> <u>Tile</u>

Arrange Icons Close Close All

# **Trading**

Trading with StreetSmart is a two-step process:

1. Prepare the order(s)

2. Submit order(s) to Schwab

Orders can be prepared and retained in StreetSmart for later submission. Single orders can be submitted or multiple orders can be submitted in a batch.

After selecting the Trading command, the first screen displays data pertaining to unsubmitted orders:

Standard fields (Symbol, Price, etc.) are defined in the **Definitions** section of the manual. Action transaction type requested (buy, sell, sell short, etc.)

Time Limit one of four conditions which relate to the amount of time you choose to leave an unfilled order open: Day Only Good Till Cancelled (good for up to 60 days) Fill or Kill Immediate or Cancel

## **Add Order**

To set up a new order, click on the **Add Order** button on the Trading window.

Standard fields (Symbol, Price, etc.) are defined in the **Definitions** section of the manual.

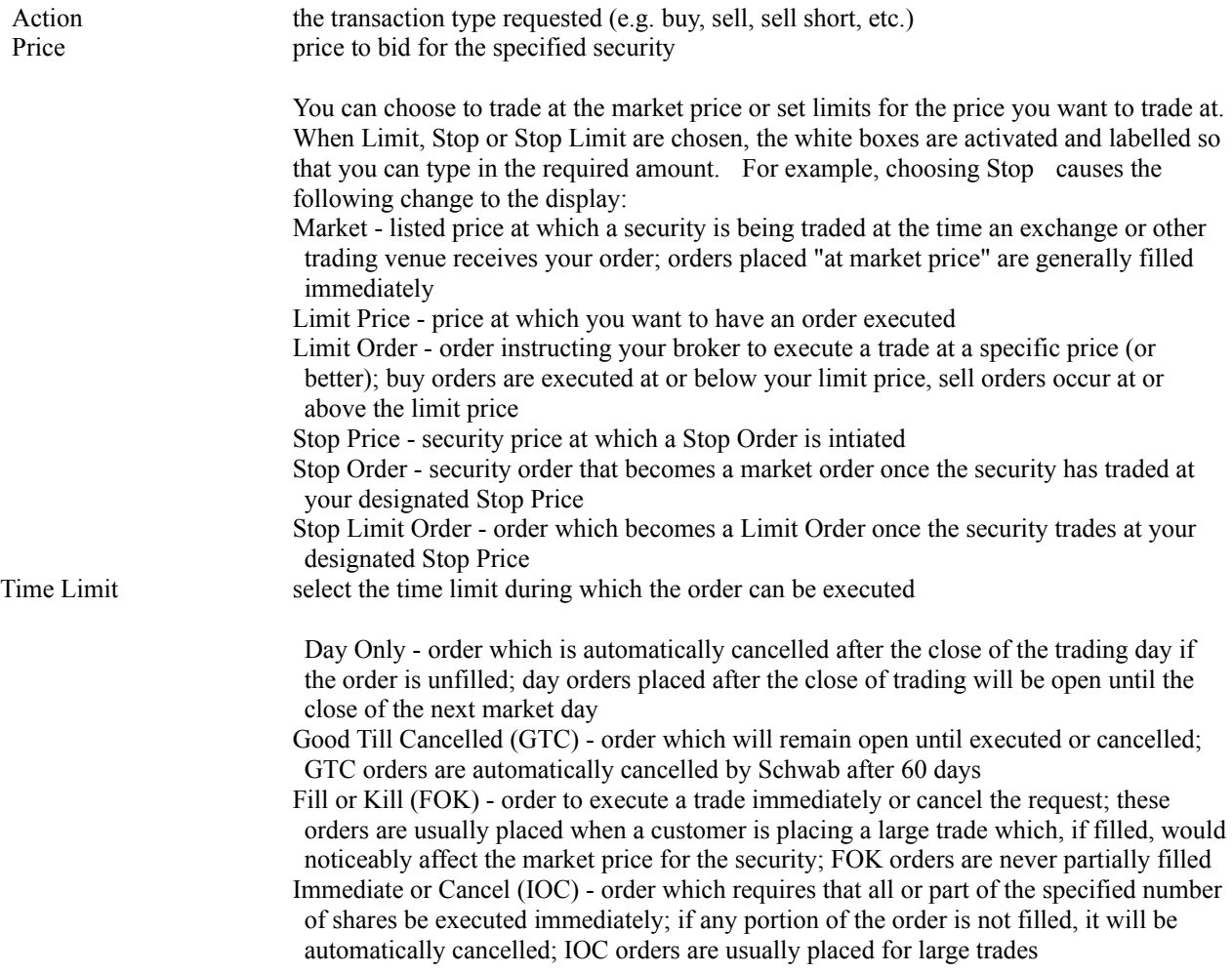

Special Conditions

When selected, this option places other conditions on the order:

All or None (AON) - an instruction to execute a trade only if all of the specified shares can be transacted; the entire order is cancelled if it can only be partially filled Minimum quantity - minimum number of shares you want to execute in a given day; minimum must be at least 200 shares and the order must total 300 or more shares Do not reduce (DNR) - instruction to the broker not to reduce the price on your Buy Limit or Sell Stop orders to reflect the dividend on the ex-dividend date; you must specify Good Till Cancelled in the Time Limit field when placing a DNR order

Finally, the values in the bottom right corner of the window will be filled in upon completing your instructions; if quote data is available, the projected value of the order will be estimated from the most recent quote.

This process **creates an order**. The order must be submitted to Schwab by a separate action. With StreetSmart, you can create and store multiple orders until you are ready to submit them. Orders can be submitted individually or as a batch if you choose.

### **Submit Selected Orders**

Once you have created your order(s), go to the Unsubmitted Orders screen and select all orders to be submitted by holding down the Ctrl key and clicking on them. Each order selected will be highlighted. Then submit the order(s) to Schwab by clicking on the **Submit Selected Orders** button.

After your order is executed, a record will be available through the Transaction Download command on the **Schwab** menu.

## **Edit Order**

Once an order has been created but not yet submitted (i.e. is on the Unsubmitted Orders screen), you can change it by selecting the **Edit Order** button on the main Trading window. The screen that appears is similar to the **Add Order** screen:

Make the desired changes and select OK to return to the previous window. (The fields are defined under the section that describes the **Add Order** command). Note that the changes have been incorporated into the order on the screen.

### **Delete Order**

When you wish to delete an unsubmitted order, highlight the order by Ctrl clicking on it. The **Delete Order** button will remove the order. You will be prompted to confirm that the order should be deleted.

Note that this procedure does not work if an order has already been submitted to Schwab. To cancel submitted orders, use the **Order Status** command on the **Schwab menu**, described below.

## **Positions View**

Position views display information about securities that you hold a position in. You can specify what securities or categories of securities, or accounts are to be displayed as well as how to sort and subtotal the securities and which columns to display.

Position views can be customized by specifying the following fields:

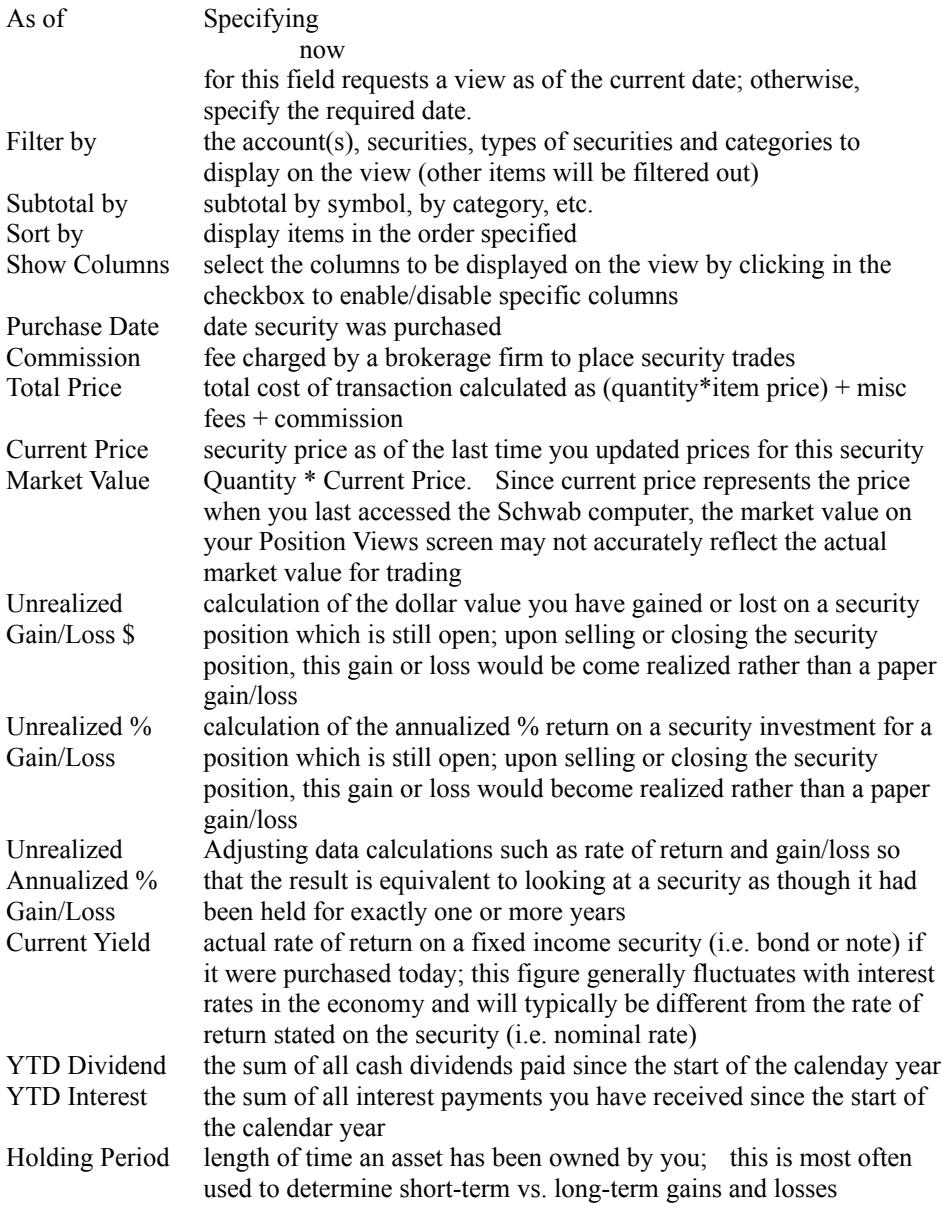

## **Transactions View**

Transaction views display transactions. In addition, you can manually add new transactions, edit existing transactions or delete old transactions from this screen. Transaction views can be customized to display transactions from a specified range of dates, sorted in whatever fashion is required.

Transaction views can be customized in the following way:

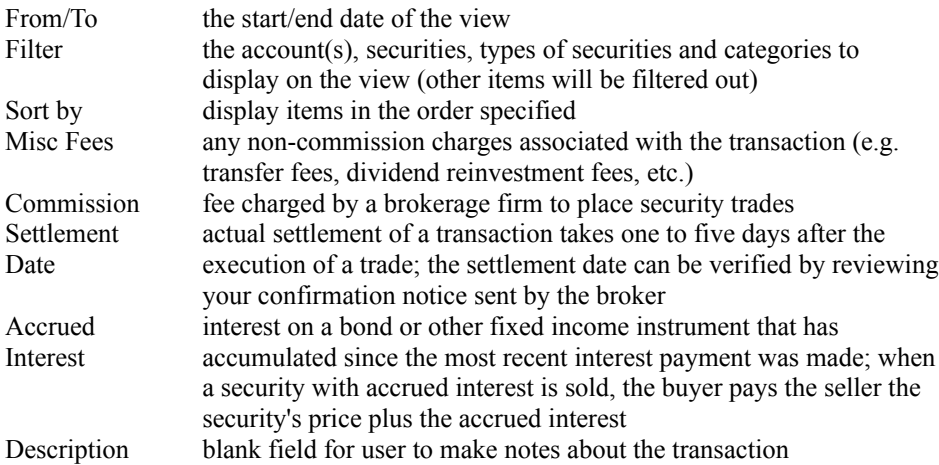

## **Securities View**

Security views display securities and information about them. From the Securities View screens, you can add new security definitions, edit existing security definitions and delete securities. (Note that you cannot delete a security if there are transactions for that security.)

On this screen, there are two places below where you can select High Alert and Low Alert. Choosing High Alert or Low Alert as a filter means that your view will display only the securities that have high a high or low price respectively. Choosing High Alert or Low Alert as one of the columns to show means that when the requested securities are viewed, there will be a column that indicates whether or not that security has hit a high or low price. The definition of a high and low price is specified when you define the security (and can be changed by the Edit button from the Security View).

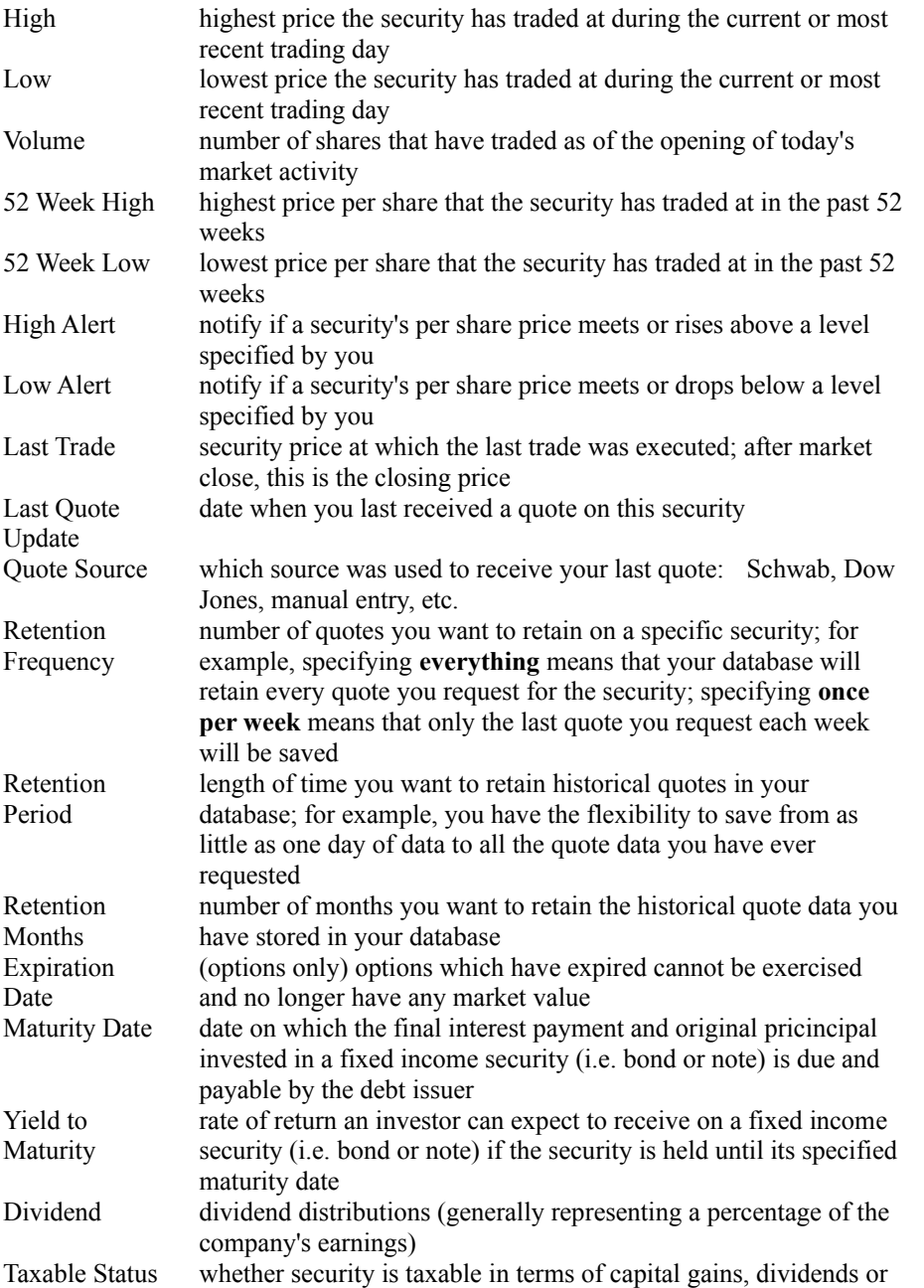

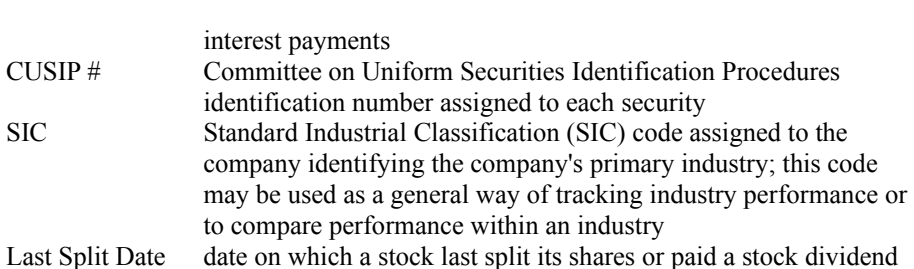

# **Graphs View**

Graph views allow you to display your data as graphs rather than tables of numbers. The graphs provide a visual display of the most commonly used securities graphs: gain/loss, ROI, price history and asset allocation.

The following fields are available to customize graph views:

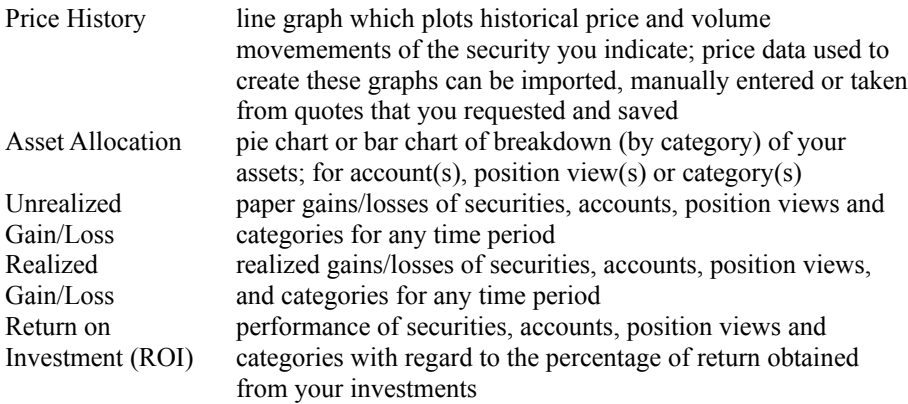

# **Quick Quotes**

This command gets price quotes on a security or group of securities. It is equivalent to using the Quotes icon. The initial screen shows quotes that have already been requested during the current session. In addition, the buttons across the top of the screen allow you to request a quote or display additional data for the currently highlighted quote.

Market indicators (DJ Industrial Average, NYSE Volume, tick) on the top right of the screen will be inactive (grayed out) if the information is not available.

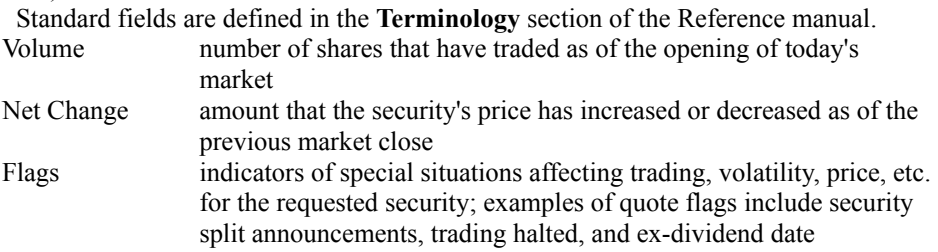

## **More**

The **More** button displays additional fields that relate to the currently highlighted quote.

# **Get Quotes**

The **Get Quotes** button initiates a connection to the Schwab host computer and retrieves the quote information that was specified from the **Select Symbols** screen. From this screen, select a view, security or securities as well as market indicator(s) to be quoted.

Each selected item counts as one quote and is deducted from your Quote Bank Balance (as shown on the **Account Balances** screen).

#### **Security Views**

This selection allows you to choose a security view(s) to be priced. Note that this is a multiple selection box and you can select as many views as you wish to price.

### **Position Views**

This selection allows you to choose a position view(s) to be priced. Note that this is a multiple selection box and you can select as many views as you wish to price.

### **Price Through**

Consult the Pricing Guide for the cost of the quote services listed below.

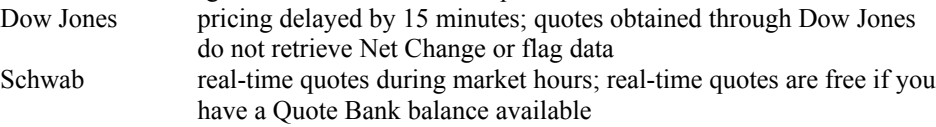

### **Quote Type**

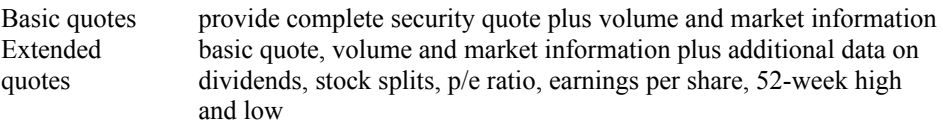

## **Add new Security**

adds the entered security to the securities list for present and future quotes; once the security has been added to StreetSmart, the symbol and security name will appear on the pull-down menu of every screen that has these fields

# **Customize**

The Customize icon / command allows users to change the format of the currently displayed view. The fields and customization permitted vary depending on the type of view.

See also: Securities View, Transactions View, Positions View, Graphs View, Pricing View

# **Print**

StreetSmart uses the standard Windows printing dialog to print the currently active window. For more information, consult your Windows documentation.

# **Modem Status**

This command displays modem status (connected, disconnected, messages).

# **Disconnect**

The Disconnect command hangs up on the current modem connection. This command is accessed either through the Disconnect icon or by selecting **Disconnect** from the **File** menu.

### **New Command**

This command creates a new set of StreetSmart database files. This is useful if you are managing two master accounts and wish to keep them completely separate. If, for example, you are managing an additional account and want to later transfer the files to someone else, you may want to have the data in separate databases so that you can provide only the data that relates to that account. **It is not necessary to create a new set of databases if you will simply be managing multiple accounts on an ongoing basis (e.g. your personal account, retirement account, college savings fund, etc.).**

The first screen confirms that you wish to create the files. Click on OK to proceed.

After you click on OK, you will be prompted for the directory where the new databases will be stored:

Finally, the files will be created. When you wish to use the files in these new databases, you must use the **Open** command to specify that the new files should become active.

## **Open Command**

This command closes the current StreetSmart database files and opens a new set of files. You will be prompted for the location of the new files and these new files will then become active. Before you can open a new set of databases, you must create them with the **New** command.

## **Export Command**

This command stores transactions in a file that can be used outside StreetSmart. There are several formats available:

- StreetSmart format used to export data to a newer version of StreetSmart
- ASCII comma delimited or tab delimited used to export to a database or other program
- Lotus 1-2-3 used to export to many spreadsheet programs
- Tax Exchange Format for income tax programs (e.g. TurboTax)
- Quicken for the account package Quicken

When using the StreetSmart (.SAC) format, all of the current StreetSmart data is exported. When using other formats, only the data in the currently displayed view will be exported.

#### **Exporting to Quicken**

The QIF format can only be used by Quicken. Quicken needs to see each of the transactions as either an Investment or a Bank Transaction. For this reason, you will be prompted to choose which of these will be exported. In order to transfer all the data in the Transaction View, it will be necessary to do two exports: one where you choose to export the investments and one where you choose to export bank transactions. It will then be necessary to set up two different accounts in Quicken to receive this data.

#### **Exporting to TurboTax**

The TXF format is intended for TurboTax to track Schedule D activity and import it into TurboTax. This option is only available from the Schedule D view.

#### **Exporting to Spreadsheets**

The WKS format which is native to Lotus 1-2-3 can also be imported by many other spreadsheets including Microsoft Excel and Borland's QuattroPro.

#### **Exporting ASCII Text**

The TXT format can be read by almost any program and will be used primarily for exporting Dow Jones News, Company Reports, mail or MarketScope text. Note that when exporting ASCII text, the fields that will receive the text must be large enough. For example, importing text to dBASE may be problematic if the text fields are longer than the allotted dBASE fields. In addition, some data may contain commas **within** the data which interfere with the import of comma-separated text. For example, the description field may contain commas which cause difficulty with data import to programs such as Paradox and dBASE. For importing to Paradox, we recommend tab-delimited ASCII files.

## **Import Command**

This command retrieves transaction data from another program. When initializing a new version of StreetSmart, the Import command can be used to import the data that was exported from the previous version of the software.
# **Equalizer Converter**

This command retrieves data from the Equalizer, Schwab's DOS-based portfolio management system.

After the command is selected, StreetSmart searches for a directory containing Equalizer files. Once detected, you will be asked to confirm that location. The files will then be converted to StreetSmart and added to the currently open data files.

# **Teledistribution Update**

This command downloads a copy of the newest version of the StreetSmart software from Schwab.

### **Print Setup command**

This command invokes the standard Windows printer selection and setup dialog.

From this screen, select the printer to be used to print, the paper format and set printer options. The Options button causes a new window to appear which can be used to specify the printer options. **The available options will depend on the printer available and its features.**

### **Exit command**

This command ends your StreetSmart session. It is important to exit StreetSmart either by using this command or clicking the close box in the upper left corner of the StreetSmart window to ensure that StreetSmart ends normally and updates all files before stopping.

If you do not exit properly, your StreetSmart records may not be saved correctly and data may be lost.

## **Cut**

This command deletes the currently selected item(s) and automatically puts a copy into the Windows clipboard. Note that using the Cut command will erase the previous contents of the clipboard. Use the Del key to delete material without affecting the clipboard.

# **Copy**

This command copies the currently selected item(s) to the Windows clipboard, without deleting the selected material from its current position. The previous contents of the clipboard will be lost.

## **Paste**

This command inserts the contents of the clipboard at the current cursor position. The contents of the clipboard will remain until replaced with another Cut or Copy command.

# **Select All**

This command selects all selectable items in current window.

# **Unselect All**

This command unselects all selected items in current window.

#### **Order Status**

This command allows you to view the status of open or executed orders on the Schwab host. Standard fields (Account, Symbol, etc.) are defined in the **Definitions** section of the manual. Get Order Status dial the Schwab computer and get open order records Show Specify which records to display: All Orders Open Orders only Closed Orders only Order Number unique Schwab identification number assigned to your order Status REV PEND order received by Schwab but not yet accepted and sent to an exchange PLACED order accepted and sent to an exchange EXECUTED order filled CANCELLED cancelled prior to execution Date/Time when order was placed Condition time limit placed on order (e.g. Good Till Cancelled or Day Only) Change Open Order Change the parameters of an order which was submitted but but has not completely executed Cancel Open Orders Cancel an unfilled order with the Schwab computer

## **Mail Box**

This command displays messages from Schwab regarding transactions or information about system operation. When StreetSmart dials into Schwab, notifications about new mail are displayed on the status line.

To read new or previous mail, make your selections from the Mailbox screen.

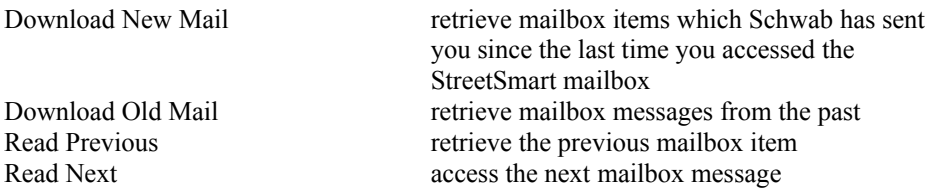

### **Account Balances**

This command displays balances for all Schwab accounts and can be updated daily from the Schwab host computer by clicking on the Get Balances button. Only the values that are relevant for your account will be displayed. For example, if your account is not a margin account, margin values will not be displayed.

Within your Schwab account, there are various sub-accounts and balances which are itemized so you can see a great deal of detail on your account. The following definitions explain what each of these fields means.

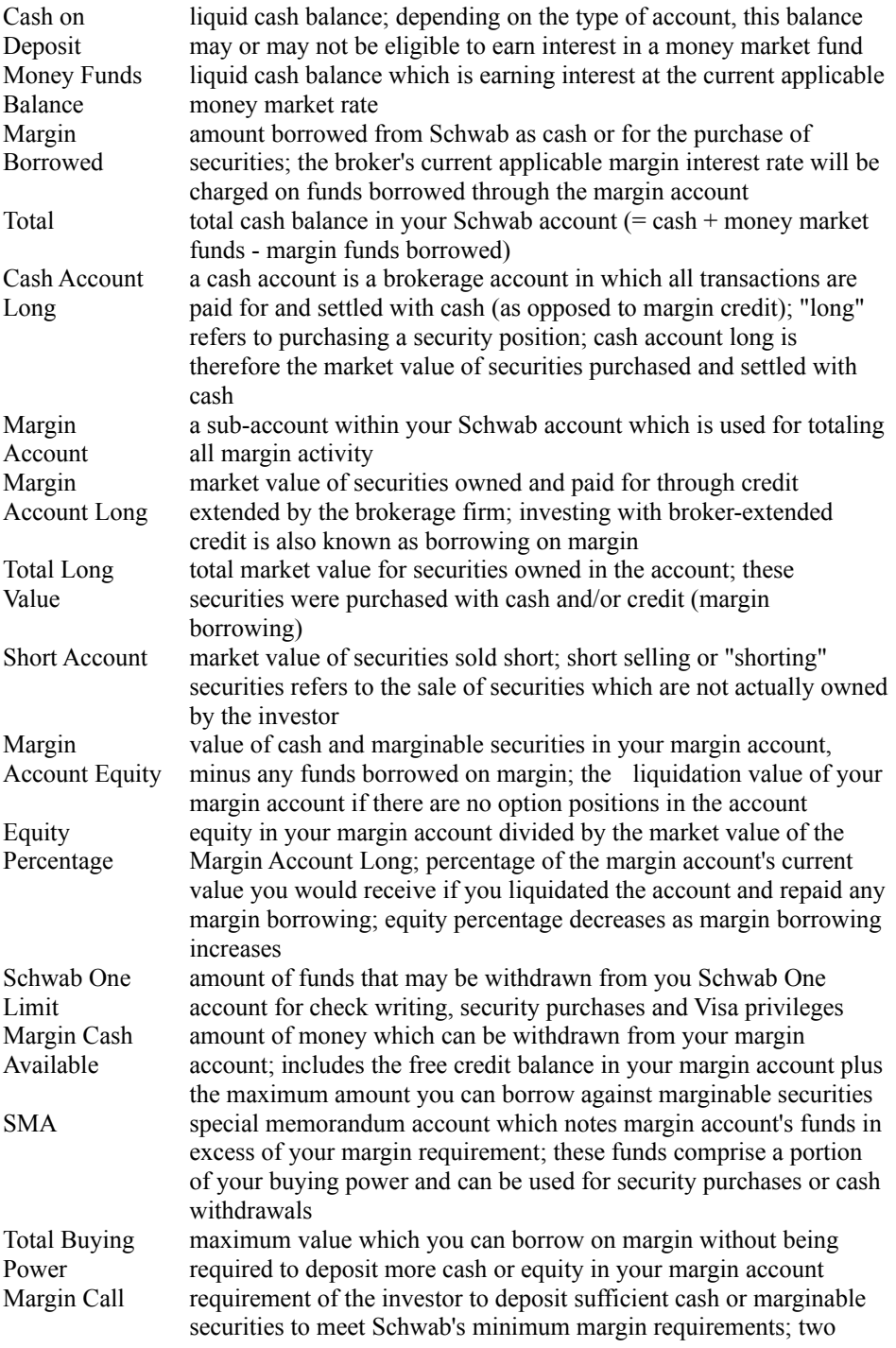

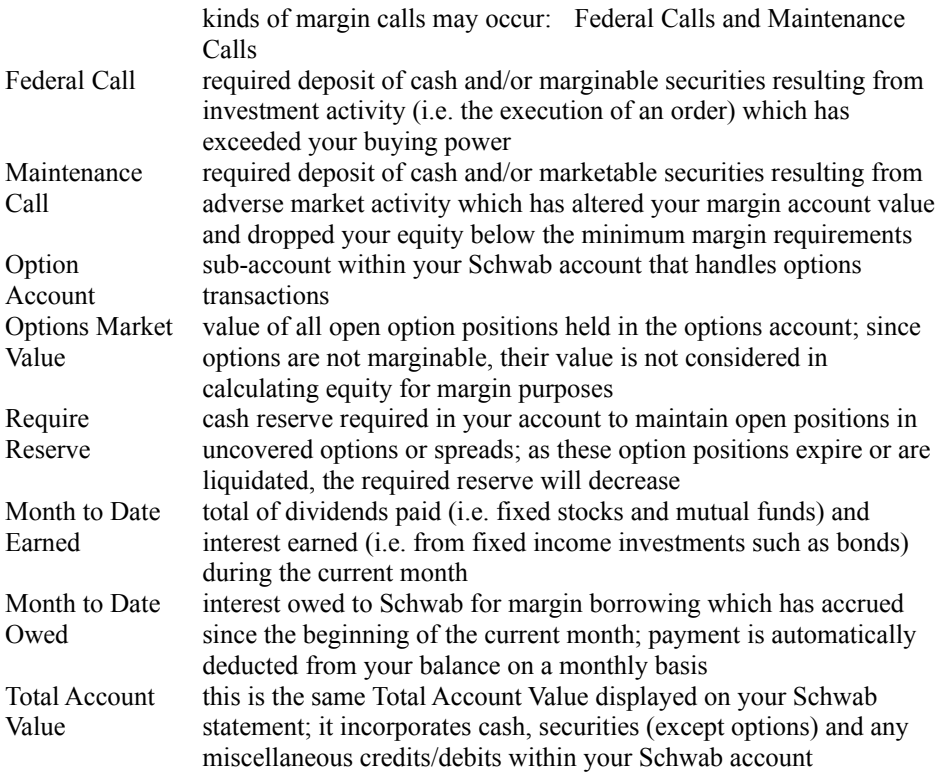

## **Transaction Download**

This command downloads transactions which have occurred in your account(s) for up to the past 30 days (including checks, deposits, trades and other activities not generated through StreetSmart).

The data you receive from the Transaction Download command is similar to information found in your monthly Schwab statement.

### **Positions Download**

The Positions Download command retrieves a summary of the security positions held in the specified Schwab account.

Get Positions Retrieve position data from the Schwab computer.

Add to Transactions

Convert position information to transactions. This command is useful when you begin working with StreetSmart and your current positions with Schwab are not recorded in StreetSmart. By selecting this command, the currently owned securities (positions) are converted to transactions so that StreetSmart can record that the securities have been purchased.

Additional information (i.e. purchase price, purchase date, etc.) will need to be added manually to the resulting transactions in order to provide useful gain/loss and Schedule D reports.

## **Dow Jones News**

This command gets headlines and news stories from Dow Jones News $\Re$ . Once you have selected the command, specify the symbol of the security to research and request the desired information (as described below).

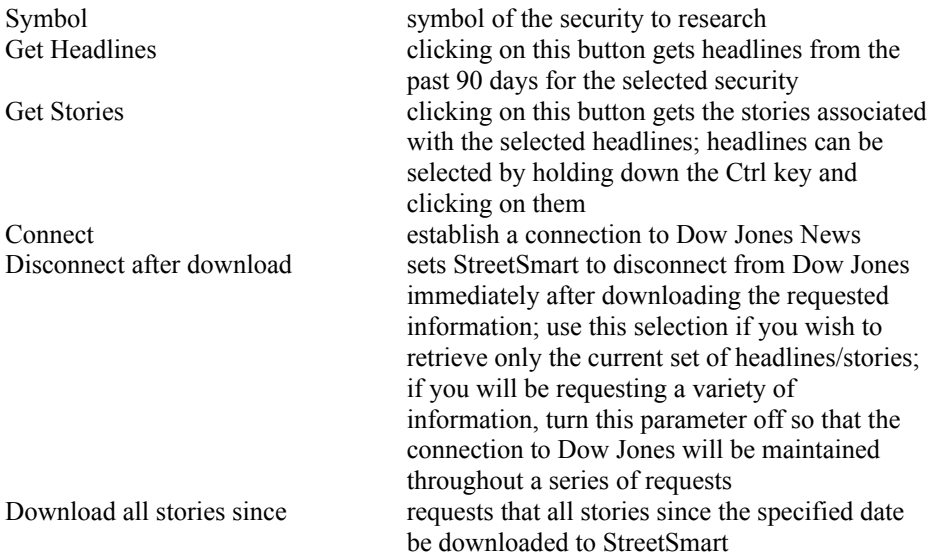

### **Dow Jones News Retrieval**

This command provides access to Dow Jones News Retrieval® databases for news on stocks, mutual funds, earnings, insider trading, etc.

To begin, click on Connect to establish a connection. You will then be able to select from the databases provided. To obtain a sampling of the services available without incurring online costs, use the //

database. When you have decided which databases will be helpful in your research, you can begin using those databases to access desired information.

Database selects the specific database to be searched Connect connects by modem to Dow Jones News Retrieval Capture text is on

captures all material retrieved for later printing or review

#### **MarketScope**

The S&P MarketScope research service is another online service with its own display window. This service provides a variety of market, company and industry information including:

S&P analyses of stocks and industry developments S&P recommendations for specific investment and portfolio objectives commentary on current market activity, economic developments and volatile issues, updated throughout the day specific S&P earnings and dividend forecasts on more than 1,000 companies.

To use MarketScope, click on the **Connect** button. Then simply type the symbol of the security that is of interest.

The fields on the window are:

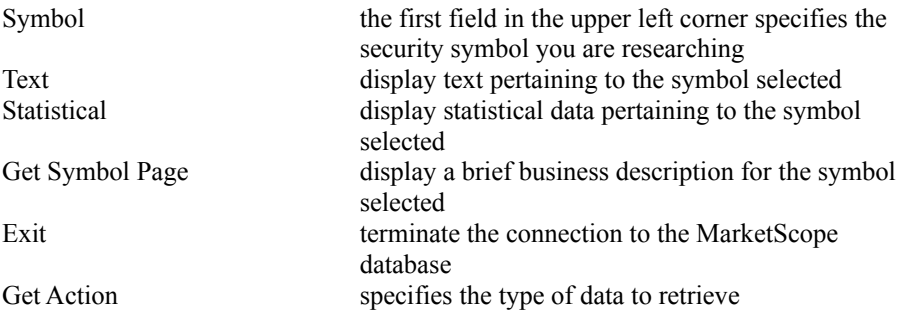

Note that for some actions (e.g. Stock(s) in the News) there are multiple pages. By default StreetSmart retrieves only the first page when you click on **Get Action**. To retrieve the additional page(s) that are required, drag the elevator bar to the bottom of the screen. There will be a cursor at the bottom of the screen that allows you to enter commands. To retrieve, for example, page 7 of a report, you would type :7

and press the Enter or Return key.

Note also that when you receive the message that the research buffer is 85% full, you should export your research to a file or print it to clear the data to make space for additional information.

When you have completed your research, click on **Exit** to end the MarketScope session. You will be prompted whether you wish to disconnect. Click on **Yes** to terminate the session.

## **Company Reports**

This command provides detailed company profiles including descriptions of the company's current outlook, its valuation, profitability and growth statistics, balance sheet and income trends, earnings per share estimates and 52 week price and volume charts.

When you select **Company Reports** from the **Research** menu, the main screen appears.

Simply enter the trading symbol for the company of interest and click on **Get New Report** to get a report. If you need only one report, click on the **Disconnect after download** box so that the modem will disconnect after retrieving the requested report. If you wish to request several reports, do not turn on this setting, so that you can retrieve multiple reports without having to wait for reconnection.

## **Price Histories view**

Price history views show previous pricing information obtained for specific securities.

Price history views can be customized in the following way:

Securities Date Show Columns

# **Schedule D (Realized G/L)**

Schedule D refers to a section of the federal income tax forms which is used for reporting capital gains and losses from investment activity. While the Schedule D Views window of StreetSmart is designed to help you with calculating your gains and losses, it does not constitute everything you may need to know to file your tax forms properly.

Schedule D views can be customized by setting the parameters below. Note that you cannot change the fields that are displayed because the Schedule D format is defined for tax purposes by the IRS.

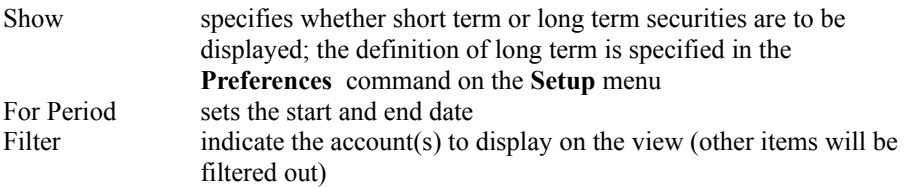

#### **Font**

This command selects a different font for the current view. Fonts should be used with care since font size will affect the amount of data displayed in views.

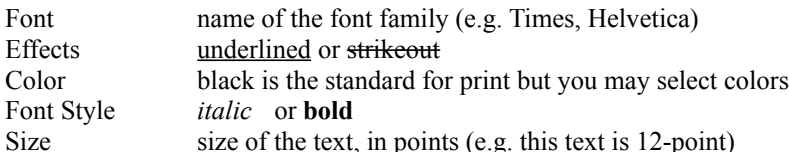

When selecting a font, keep in mind that all of the fonts available in Windows will not print the same as they display on your screen. If you want to check that your screen font is also a printer font, choose the Control Panel icon in the Main group and then select the Fonts icon. Next use the scroll box containing the font names and highlight the font that you wish to use. A description of the font (describint its attributes) will appear under the listbox once you have highlighted the font you wish to use. Please note that all TrueType fonts are both screen and printer fonts.

If you wish to have your screen display data in columns, you must choose a fixed font (e.g. Courier). A fixed font allows the same amount of space for each character. If you choose a proportional font (such as Times Roman or Helvetica), data might appear in columns with a skewed appearance.

## **Page Setup (Format menu)**

This command selects the page setup for printing the current view.

Margins amount of white space to leave at the edges of the paper General Preferences a title to display at the top of the page; if **Date Stamp** is enabled, the date will also appear at the top of the page

# **Save (Format menu)**

This command resaves the current view under the same name.

# **Save As (Format menu)**

This command saves the current view under a new name. You will be prompted to enter a new name. Note that the old view is not deleted during this process.

# **Rename (Format menu)**

This command assigns a new name to the current view. You will be prompted for the new name.

### **Category setup**

A category is a group of investments which are defined by the investor to suit their purposes. For example, some investors may define categories by security type such as stocks, mutual funds, bonds, etc. Other investors may establish categories using industry classifications such as biotechnology, transportation, textiles, etc. The Category setup feature of StreetSmart gives you the flexibiility to define as many categories as you would like, breaking up your securities in whatever manner is most informative and meaningful to you.

This command creates a category name. To add securities to the portfolio definition, you must use the Securities View screen.

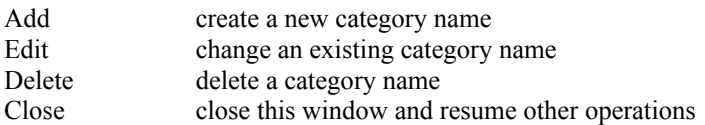

# **Setting Up Account Numbers**

This command specifies all of the accounts you will monitor and/or trade in with StreetSmart.

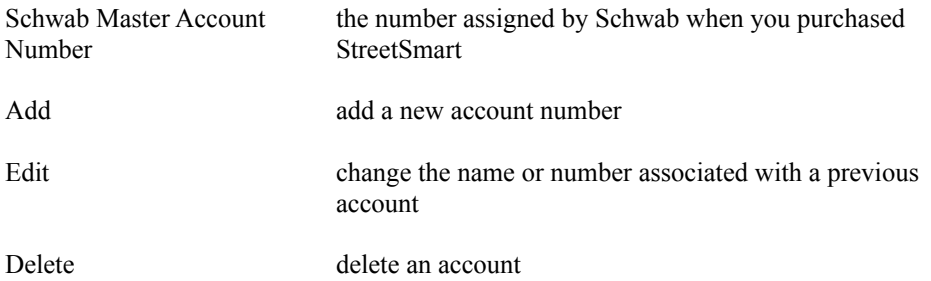

#### **Network setup**

This command specifies the Schwab connection parameters which are required for accessing the online features of StreetSmart.   

Passwords and access phone numbers must be entered by the user. In addition, you may need to change them if you move to a different city or access Schwab's computers while travelling. Passwords and access numbers are provided in your StreetSmart starter kit.

Dow Jones Password this password is transmitted automatically when a connection request for Dow Jones News or Dow Jones News/Retrieval is made

- Info Provider this is the ID and Key of the Scwhab host computer; this information is the same for users worldwide
- CompuServe Phone  $\#$  the local access phone number for the Compuserve network; note that you can specify up to three CompuServe access numbers; the currently active CompuServe number is indicated by the radio button to the right of the number and you can switch between numbers by entering a new number and clicking on the radio button beside the new number. To obtain your local CompuServe number, refer to the CompuServe network access number booklet or call 800/848-8980.

**Note that if you have Call Waiting on your modem phone line, you must enter a dialing prefix to disable Call Waiting for the duration of your connection to Schwab.**

Alternate Network telecommunications carrier (e.g. Tymnet) which is to be used as an alternate to CompuServe; you must specify an account number and password for accessing this network, as well as the access phone number

# **Modem setup**

This command specifies parameters for your modem.

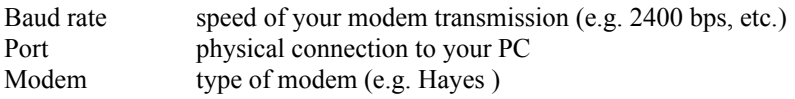

Advanced

specify pulse or tone dialling and enter special machine-level commands to control the modem's operation

#### **Preferences setup**

This command selects user-defined operational parameters.

Require password to access StreetSmart

if a password is set in this field, StreetSmart will request a password before loading; if you have specified a password and later forget it, you must reinstall the StreetSmart software

Display cents for currency amounts

display currency with cents rather than fractions (the standard way)

Use fractions for stock prices

display currency values as fractions:  $1/8$ ,  $1/4$ , etc.

#### Short Term Period

by default "short term" refers to one year or less; this affects the Schedule D view and has possible tax consequences; consult a tax advisor before changing this value

## **Cascade**

This command specifies that windows should be overlapped in a cascade.

Note that this command rearranges the currently open windows. When new windows are opened, they do not cascade but rather appear in their usual fashion. Issuing this command again will cascade the new window(s) with the old.

## **Tile**

This command specifies that windows should not overlap but should be tiled. Tiled windows are arranged like a series of tiles that do not overlap. This option is not practical if more than two or three windows are open.

Note that this command rearranges the currently open windows. When new windows are opened, they do not tile but rather appear in their usual fashion. Issuing this command again will tile the new window(s) with the old.

# **Arrange Icons**

This command arranges the icons into a more orderly grid display.

# **Close**

This command closes the currently active window within StreetSmart. For example if you have been getting Quotes, that window will be closed although StreetSmart will remain active and other windows will remain open.

# **Close All**

This command closes all currently open windows in StreetSmart (except the main working window).

# **Setup Account - Add**

From this screen, add accounts to the list that StreetSmart manages and maintains.

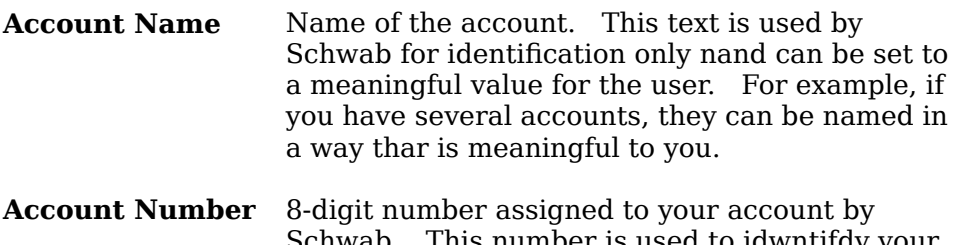

- Schwab. This number is used to idwntifdy your account and must be correct before any account operations are permitted.
- **Schwab Account** If enabled, the account will be able to use Schwab's full range of online services. If disabled, the account information can be manually entered and maintained but no online trades will be available.
# **Setup Modem**

This command specifies parameters for your modem.

Baud rate speed of your modem transmission (e.g. 2400 bps, etc.) Port physical connection to your PC Modem type of modem (e.g. Hayes )

### **Advanced Modem Setup**

From this screen, specify pulse or tone dialing and enter special machine-level commands to control the modem's operation. Modem commands should only be entered if you are an extremely experienced modem user or at the direction of a Schwab support representative.

# **Add/Edit Price History**

The Add/Edit Price Histories screens allow you to add/edit price history records. Both screens require that the quote date, quote time and price fields be filled in. The other fields however, are optional depending on the amount of detail you choose to store. After you fill in the quote data and click OK, it will be added to the other quotes displayed on the Price History View screen.

#### **Preferences**

This command selects user-defined operational parameters.

Require password to access StreetSmart

if a password is set in this field, StreetSmart will request a password before loading; if you have specified a password and later forget it, you must reinstall the StreetSmart software

Display cents for currency amounts

display currency with cents rather than fractions (the standard way)

Use fractions for stock prices

display currency values as fractions:  $1/8$ ,  $1/4$ , etc.

Short Term Period

by default "short term" refers to one year or less; this affects the Schedule D view and has possible tax consequences; consult a tax advisor before changing this value

# **Add Security**

When you want to receive a quote or trade a security for the first time, you must add its symbol to the list of securities.

Type the security symbol in the **Symbol** field and set the correct value for the **Security Type** field at the top of the right hand column. Entering the appropriate name in the **Security Name** field is not required, but is recommended for reporting purposes. You may use the Tab key to move from one field to another, or you can simply click on the desired field to move the cursor there.

When you are finished entering information, click on **OK** to add that symbol to the list of securities that are available for trading and quotes.

#### **Special Notes About Retention**

When adding a security, you can specify the Retention Period and Retention Frequency.    These parameters affect the price history data only if quotes are received through the Quick Quotes screen. These settings do not affect quotes that were added manually.

#### **Retention Period:**

**For Ever** - all future quotes are saved; previous quotes received before this setting was changed are not added to the database

**Given Months** - all quotes before the given number of months are saved; this takes effect when the next quote is received through Quick Quotes. When the next quote is received all quotes (whether entered manually or downloaded) that are older than the specified number of months are deleted. To ensure that quotes are retained for the full period required, the number of months does not include the current month. So if 2 months are requested, for example, on September 23 all of the data for the month of September **plus** the previous 2 months (July and August) will be retained.

**Current Quote Only** - no future quotes will be saved in the price history database.    Existing quotes received before this setting was changed will remain in the database.

#### **Retention Frequency:**

**Everything** - all quotes will be saved based on the retention period setting; the time of the quote is local time, and multiple quotes in the same day will all be saved

**One Per Day/Week/Month** - only the last quote in the requested time period will be saved; this setting takes effect after receipt of the second quote in a given time. A week is defined as 12:01 a.m. Monday through Sunday midnight.

# **Tax Lot Matching**

Tax lot matching allows you to maintain correct tracking of lots of securities for tax purposes. For example if you own two lots of 100 shares of a particular company, when you sell one of those lots, the correct lot (with the correct purchase date and price) must be noted in order to correctly calculate capital gains and taxes. You should do tax lot matching after downloading transactions. This screen is automatically invoked when you enter a manual order.

Simply select the lot(s) that constitute the securities to be sold and click OK to proceed.    Since all securities of a given type are identical, Schwab does not need to know how you will be matching the lots. This is for your own records for taxation purposes.

#### **Network Setup**

This command specifies the Schwab connection parameters which are required for accessing the online features of StreetSmart.   

Passwords and access phone numbers must be entered by the user. In addition, you may need to change them if you move to a different city or access Schwab's computers while travelling. Passwords and access numbers are provided in your StreetSmart starter kit.

Dow Jones Password this password is transmitted automatically when a connection request for Dow Jones News or Dow Jones News/Retrieval is made

- Info Provider this is the ID and Key of the Scwhab host computer; this information is the same for users worldwide
- CompuServe Phone # the local access phone number for the Compuserve network; note that you can specify up to three CompuServe access numbers; the currently active CompuServe number is indicated by the radio button to the right of the number and you can switch between numbers by entering a new number and clicking on the radio button beside the new number. To obtain your local CompuServe number, refer to the CompuServe network access number booklet or call 800/848-8980.

#### **Note that if you have Call Waiting on your modem phone line, you must enter a dialing prefix to disable Call Waiting for the duration of your connection to Schwab.**

- Outage Phone  $#$  the outage features is used in case of network failure. If a problem occurs accessing the network through a particular node, you can dial a different local node or call StreetSmart Customer Service to get temporary 800 number access while the CompuServe node is out of service
- Alternate Network telecommunications carrier (e.g. Tymnet) which is to be used as an alternate to CompuServe; you must specify an account number and password for accessing this network, as well as the access phone number

## **Enter Order**

Once an order has been created but not yet submitted (i.e. is on the Unsubmitted Orders screen), you can change it by highlighting the order and selecting the **Edit Order** button.    The screen that appears is similar to the **Add Order** screen.

You can make the desired changes and select OK to return to the previous window. Note that when you return to the **Unsubmitted Orders** screen, the changes will have been incorporated into the order display on the screen.

## **Schwab Trading Password**

This screen appears only once per StreetSmart session--the first time that you make a request for one of Schwab's online services. Type the trading password for your Schwab account. An initial password was provided by Schwab as part of your introductory material when you signed up for online access to Schwab through StreetSmart. After the first Schwab access, StreetSmart required you to enter a new password.

If you submit multiple orders or other requests to the Schwab computer during the same StreetSmart session, you will not be asked for your password on subsequent requests.

If you have forgotten your password, contact Schwab technical support for assistance. See the Technical Support section of the StreetSmart Reference manual for how to reach technical support..

## **Submit Order Confirmation**

This screen appears after a connection to the Schwab host computer has been established and an order is about to be submitted to the Schwab traders for fulfillment.

#### **If you click on the Place Order button, the order will be submitted and the trade will be placed with Schwab.**

At this point, you must choose **Skip Order** if you wish to terminate the ordering process. If an error was made in the order, choosing **Change Order** allows you to revise the order parameters.

Normally, you would choose **Place Order** to proceed. Schwab would then confirm that the order has been accepted.

# **Page Setup**

This command primarily allows you to select the page margins for printing the current view. This dialog also allows you to place a title and/or date stamp on each page of the document to be printed.

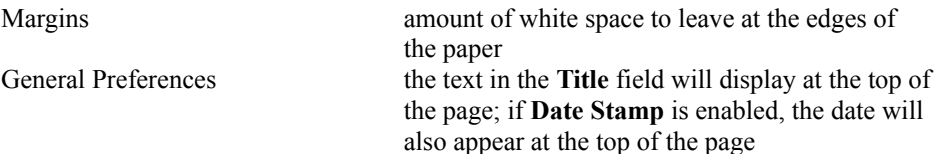

## **Customize Price History**

In StreetSmart, you can display price data on the securities of your choice. Price history views can be customized by selecting the **Customize** command when a price history view is displayed or by choosing the **Edit** button from the **Price History Views** window.

You can only customize the price history of one security at a time. Specify the date range you want the customized view to cover, and then indicate the data columns you want to include in the view. These fields are defined in the **Terminology** section of the Reference manual.

# **Add Category**

A category is a group of investments which are defined by the investor to suit their purposes. For example, some investors may define categories by security type such as stock categories, mutual fund categories, bond categories, etc. Other investors may establish categories using industry classifications such as biotechnology, transportation, textiles, etc. The Category setup feature of StreetSmart gives you the flexibility to define as many categories as you would like, breaking up your securities in whatever manner is most informative and meaningful to you.

This command creates, changes or deletes a category name. Simply click on **Add** and enter the desired category name, for example, **Bio-Tech** or **Growth**.

The functions performed by the buttons are: Add create a new category name Edit change an existing category name Delete delete a category name Close close this window and resume other operations

Once the category name has been created, you can add securities to the category definition from the Securities View screen. Whenever you add a new security or edit an existing security definition, you can select the category that security belongs to.

# **Quick Quotes**

This command gets price quotes on a security or group of securities. It is equivalent to using the Quotes icon. The initial screen shows quotes that have already been requested during the current session. In addition, the buttons across the top of the screen allow you to request a quote or display additional data for the currently highlighted quote.

Market indicators (DJ Industrial Average, NYSE Volume, tick) on the top right of the screen will be inactive (grayed out) if the information is not available.

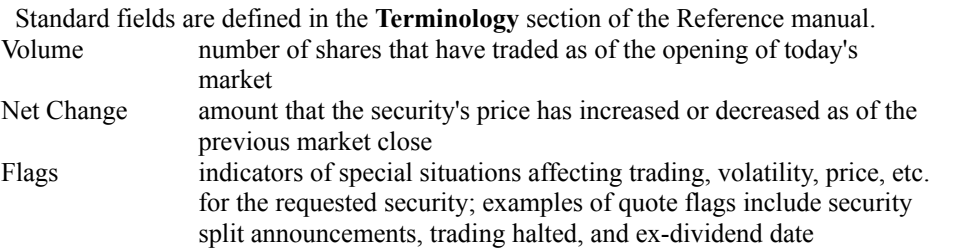

# **Quick Quotes - More...**

The **More** button displays additional fields that relate to the currently highlighted quote. If you have requested Basic or Extended quotes, you will see different fields.

# **Customize Transactions View**

When a transaction view is displayed on the screen, it can be customized by changing the options on the customize screen:

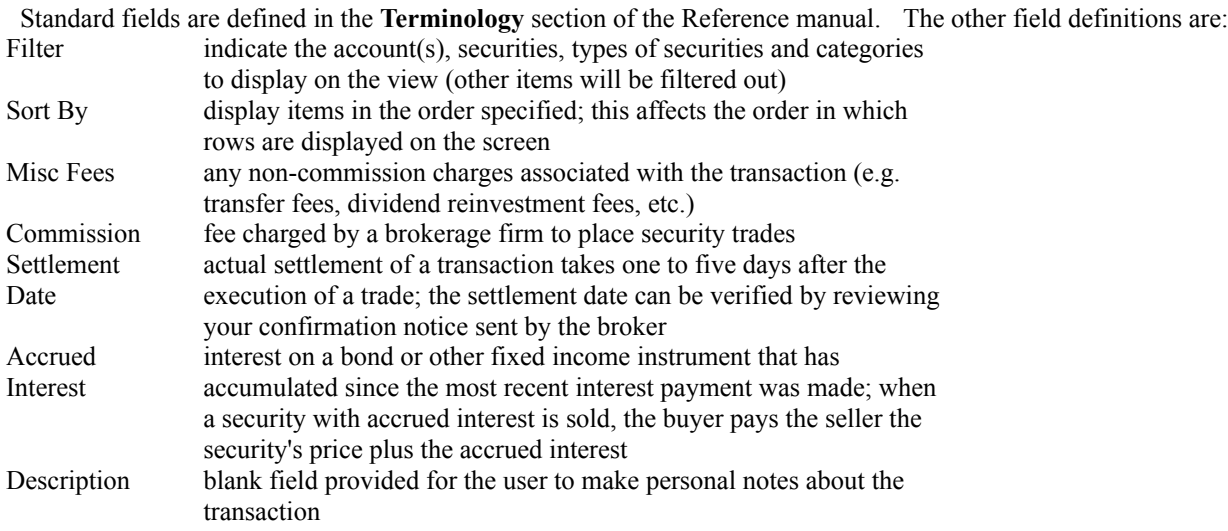

# **Customize Securities View**

When a securities view is displayed on the screen, it can be customized by changing the options on the customize screen.

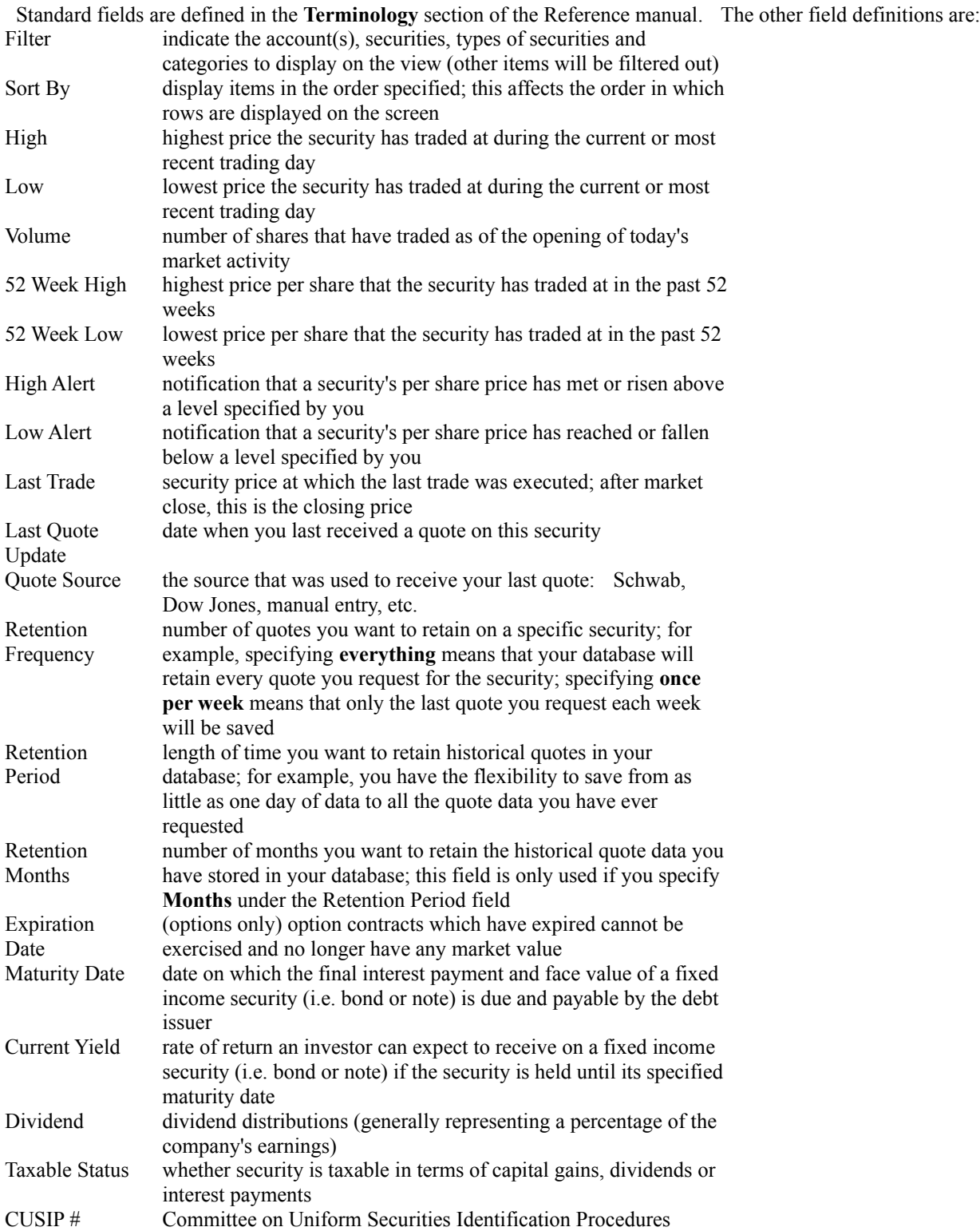

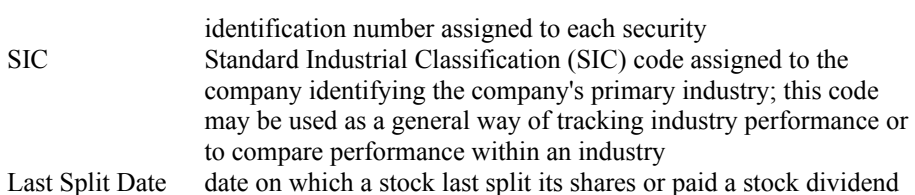

## **Customize Position View**

After a position view is displayed on the screen, it can be customized by selecting the **Customize** icon. The following parameters are available:

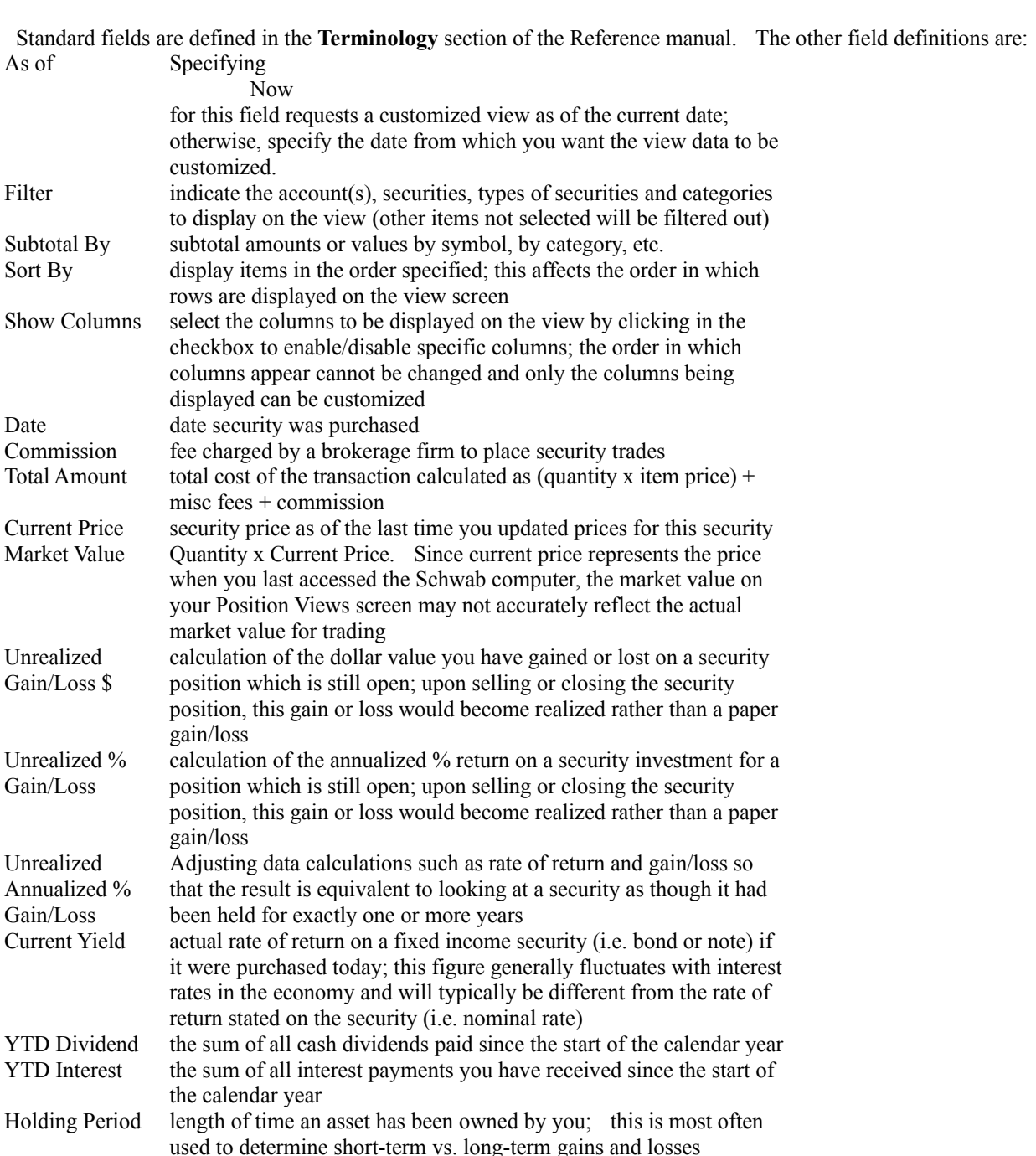

# **Add/Edit Transaction**

On the **Transactions View**, values are normally updated by doing a download of transactions. However this data is kept by the Schwab host for only 30 days. If you need to incorporate transactions from a previous time, you can enter them manually by choosing the **Add** button from the **Transaction View** display.

On this dialog, fill in the field values as defined in the section **Customizing Transaction Views** in the Reference manual.

# **Stock Split**

You cannot download stock split data from the Schwab host computer, so stock splits must be entered manually.

To enter a stock split, fill in the values on this screen. So for example, if the security had split 2 for 1 with a record date of 1/1/93, you would simply enter that data onto this window and click on **OK** to accept it.